## **Adding a bank account for Direct Deposit of REFUNDS and REIMBURSEMENTS:**

Log into MyOCC

On the Student Finance card and click the Refund banking information

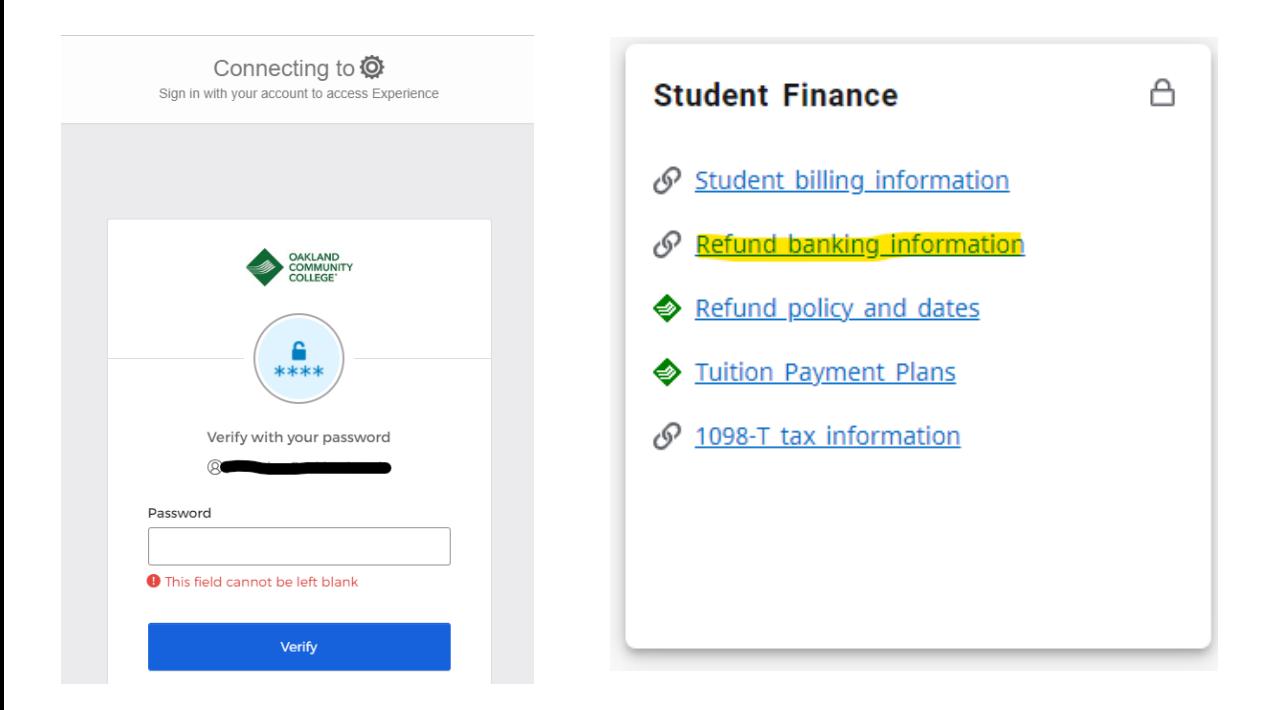

If you have never had a bank account for refunds and reimbursements, click ADD AN ACCOUNT -

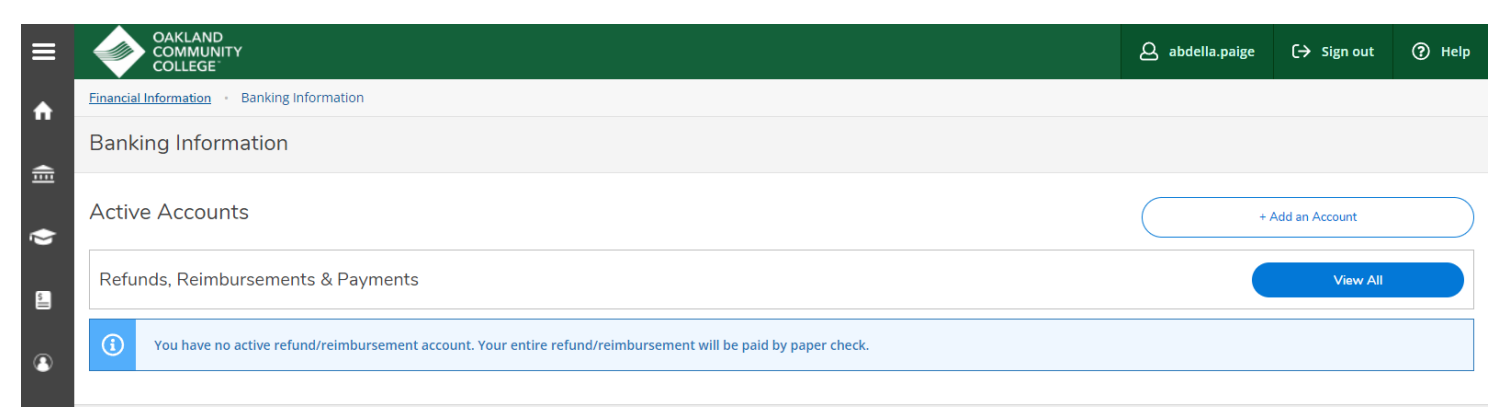

## Toggle button to ACTIVATE

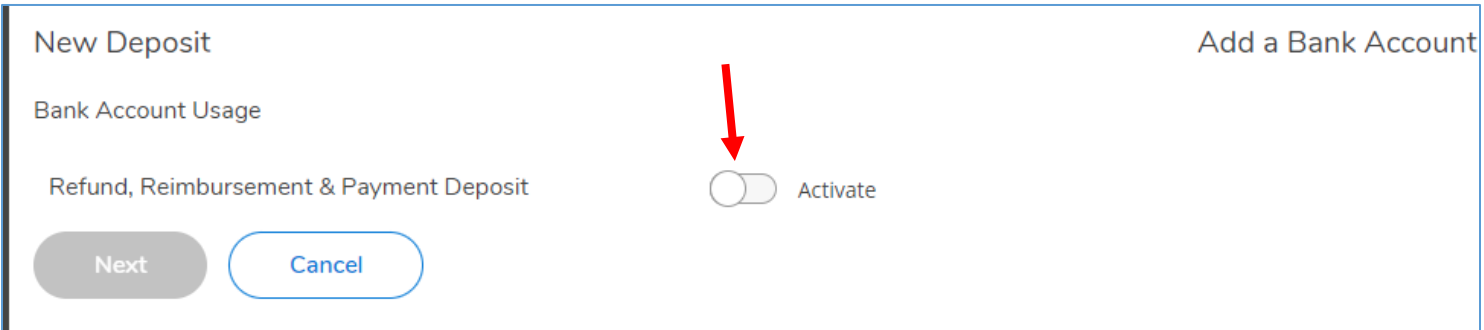

## After toggling to ACTIVATE, enter Effective Date. Current date will default in – then click NEXT

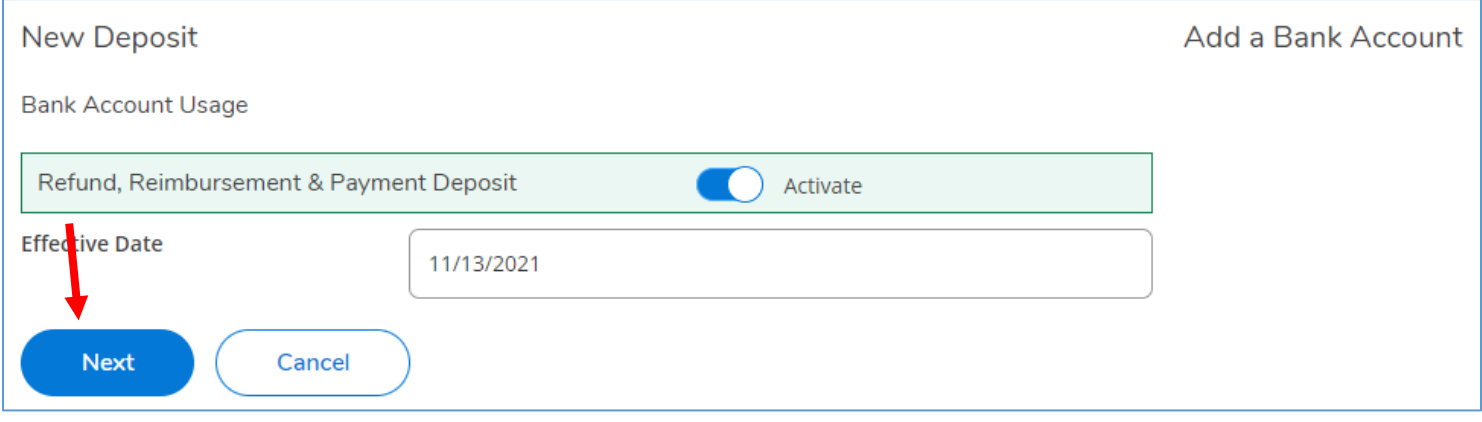

A pop up for the new account will come up so that you can enter:

- Name/Nickname of Bank Account
- Country of Bank Account NOTE: OCC only will ACH to United States bank accounts
- Routing number
- Bank account
- Confirm Bank account
- Account Type (Checking or Savings)
- Click on acceptance of TERMS and CONDITIONS

## Click SUBMIT

See screenshot examples below.

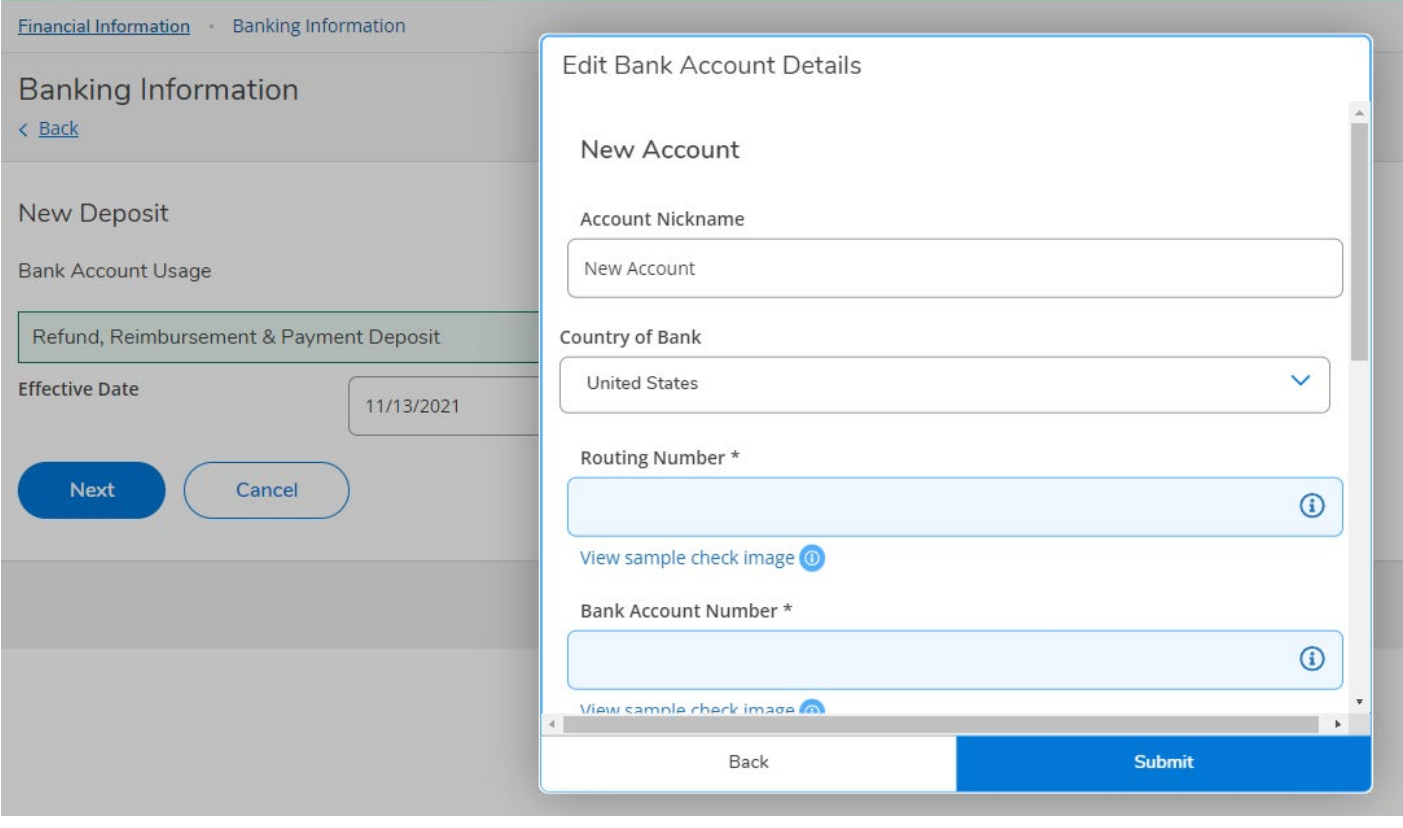

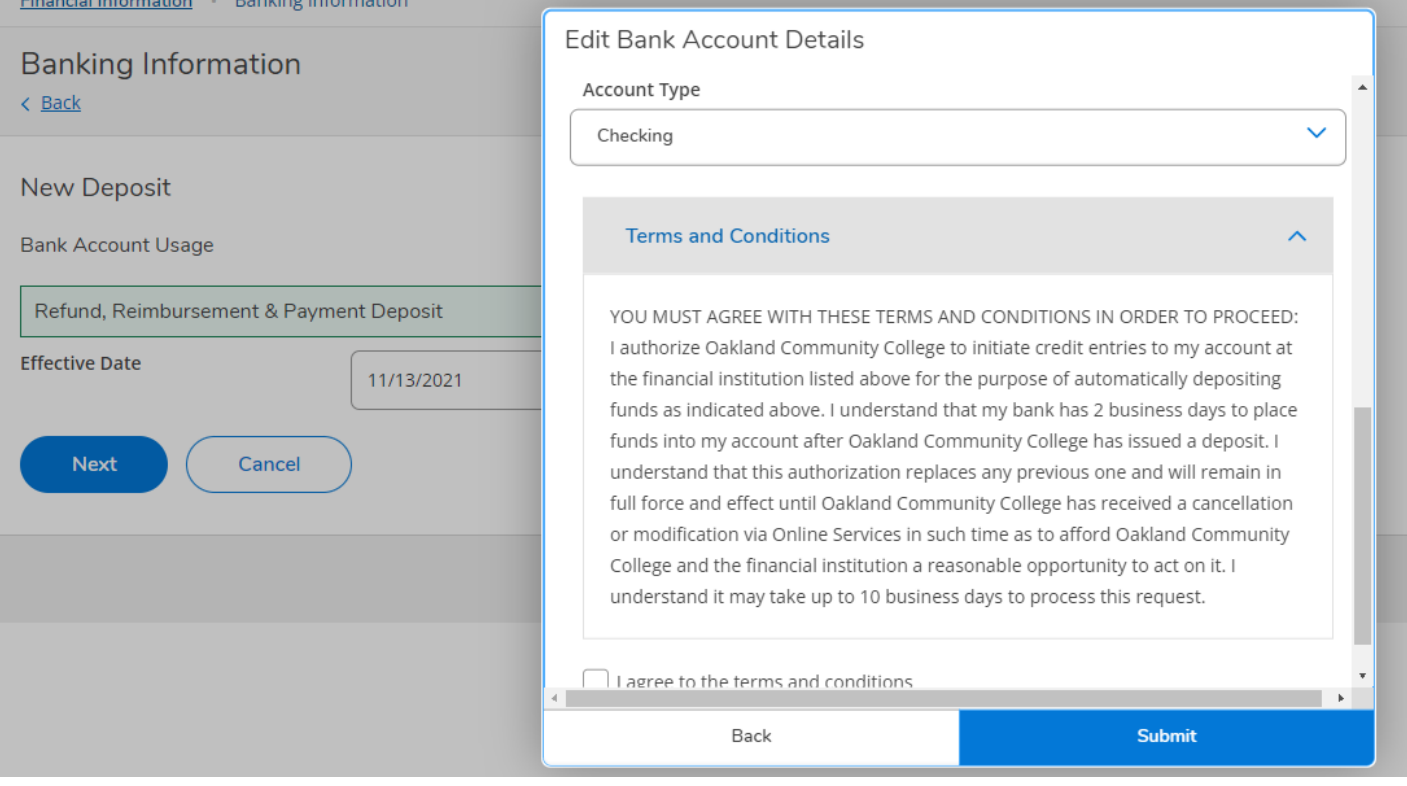

Once you have added the bank account information, your account will be listed, but it will show NOT VERIFIED. During each refund/reimbursement process, a process is run to update and verify all new and modified bank accounts.

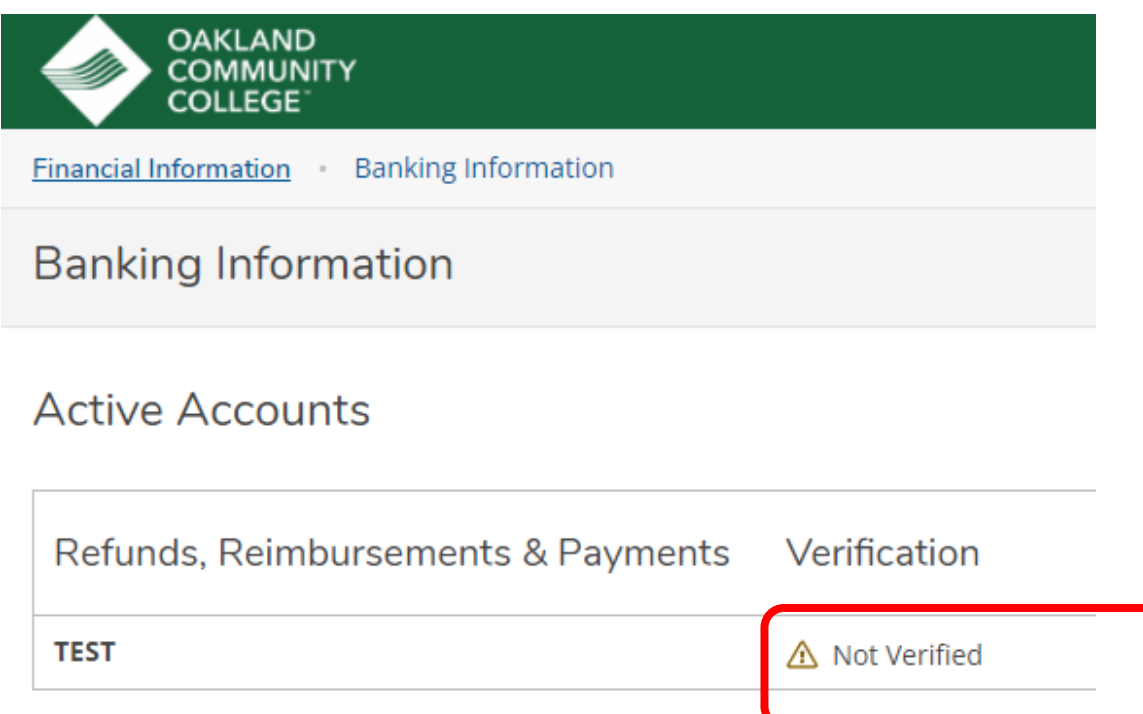

Once Financial Services has run the process to verify all new or modified bank accounts – the account will show as VERIFIED.

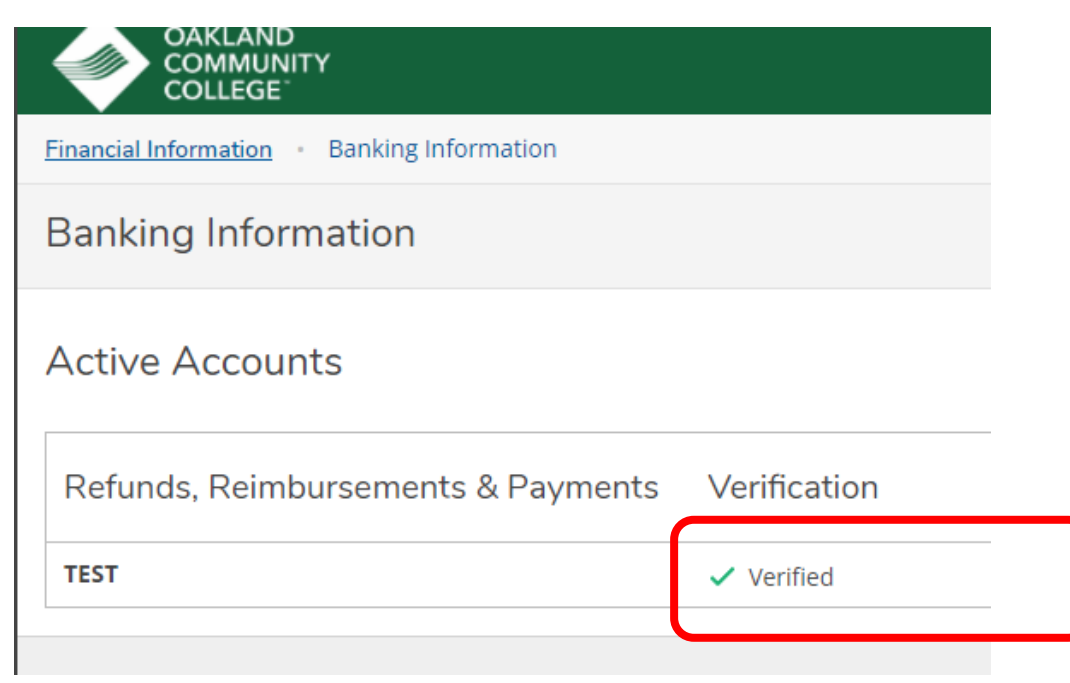

If you previously have entered bank account information – you can do the following:

- Edit the name of the account (NOTE: you can only edit the nickname of the account, any other changes to routing number, bank account number, type of account, require you to add a NEW account)
- Add a different account (NOTE; only ONE refund/reimbursement bank account is allowed)
- Inactivate the bank account